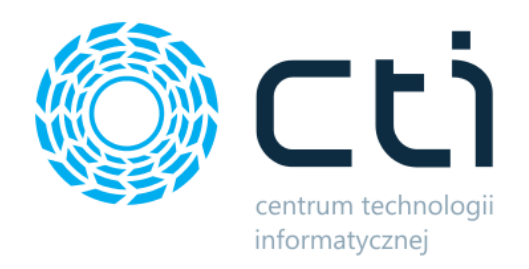

# Import plików Amazon

Instrukcja

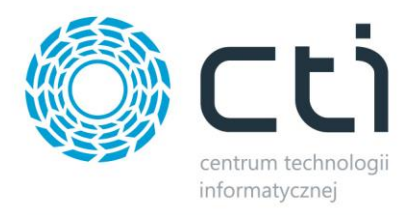

## Spis treści

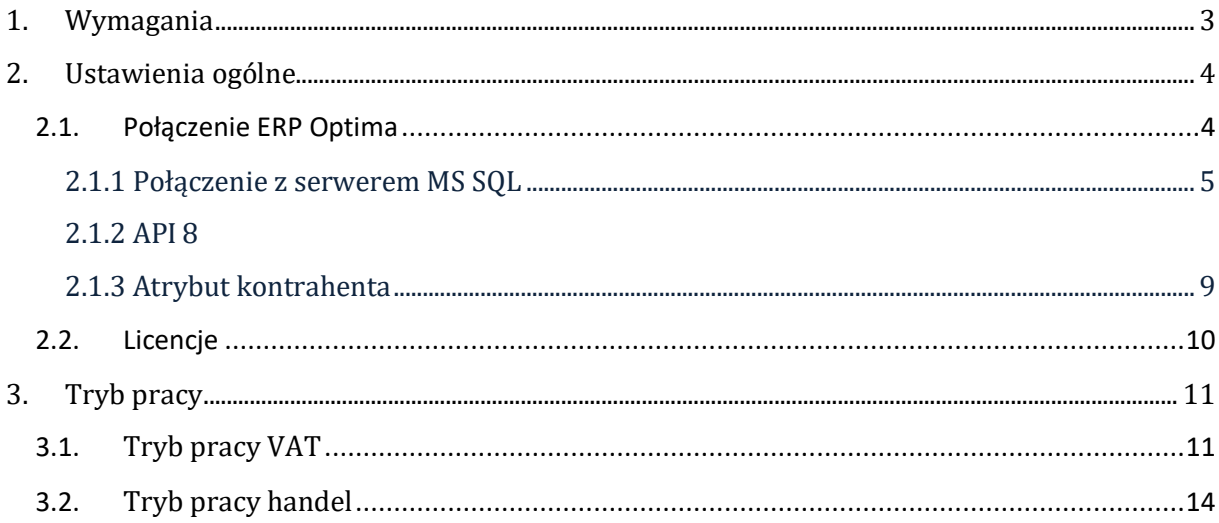

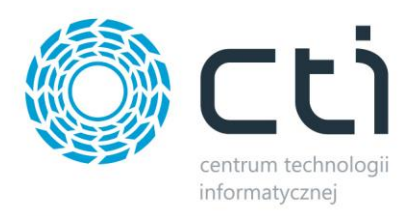

## **1. Wymagania**

Dla poprawnego działania pracy narzędzia, program musi spełnić wymagania Comarch ERP Optima.

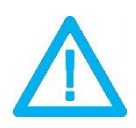

*UWAGA! Oprogramowanie współpracuje jedynie z systemami Comarch ERP opartymi na bazach MSSQL. Bazy PostgreSQL nie są obsługiwane.*

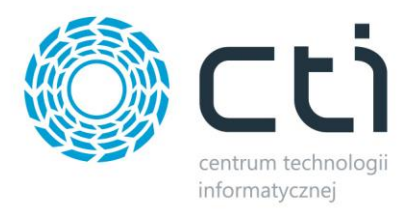

#### **2. Ustawienia ogólne**

#### **2.1. Połączenie ERP Optima**

Przed rozpoczęciem pracy z systemem należy skonfigurować połączenie z serwerem MS SQL i programem Comarch ERP. W tym celu należy uruchomić program i wybrać zakładkę *Ustawienia.*

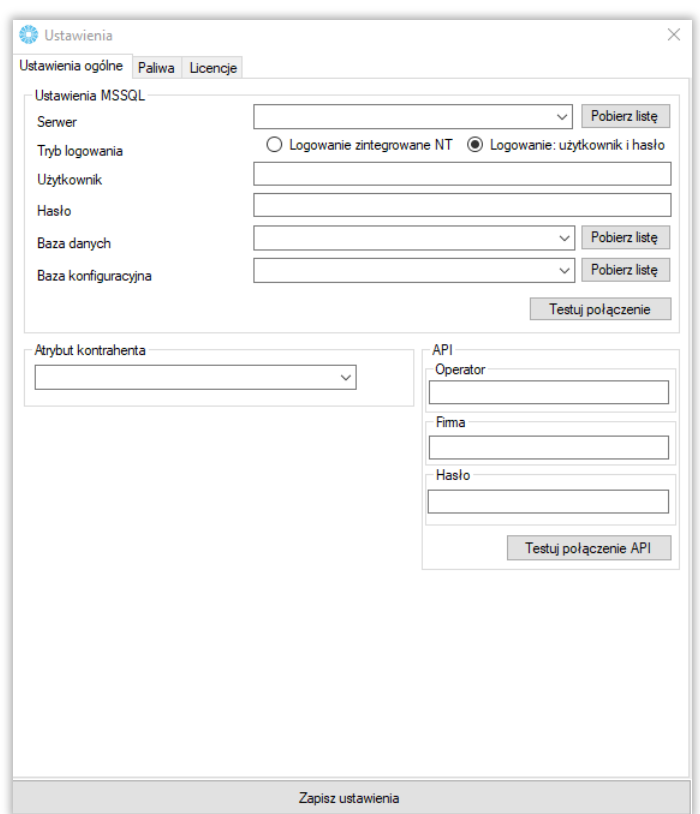

Należy uzupełnić dane we wszystkich sekcjach, zgodnie z danymi dla programu Comarch ERP.

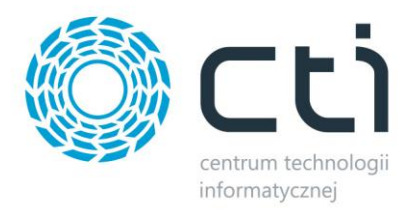

#### **2.1.1 Połączenie z serwerem MS SQL**

W celu nawiązania połączenia z serwerem MS SQL należy uzupełnić poniższe dane:

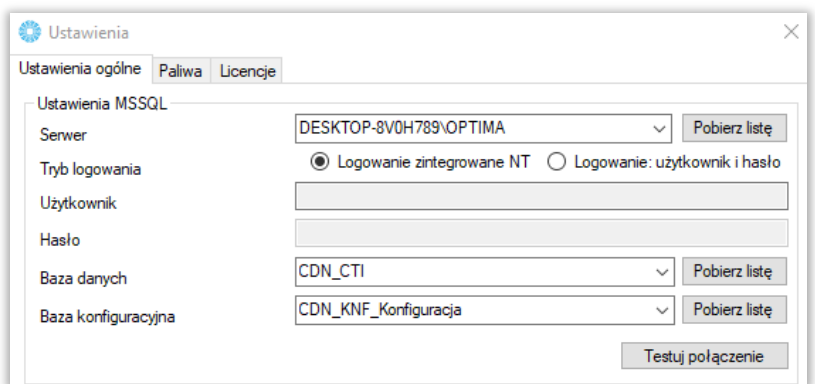

- *Serwer*  jest to nazwa serwera MS SQL, na którym znajduje się baza danych Comarch ERP
- *Użytkownik* nazwa użytkownika z dostępem do serwera
- *Hasło*  hasło użytkownika
- *Baza danych* nazwa bazy głównej bazy Comarch ERP
- *Baza konfiguracyjna*  nazwa bazy konfiguracyjnej bazy głównej

W przypadku logowania z autentykacją Windows należy zaznaczyć *Sposób połączenia – Logowanie zintegrowane NT*.

Nazwa serwera oraz bazy firmowej jak i konfiguracyjnej, znajdują się w Comarch ERP. Należy kliknąć w ikonę w lewym górnym rogu, a następnie w ikonę lupy (zaznaczone na czerwono):

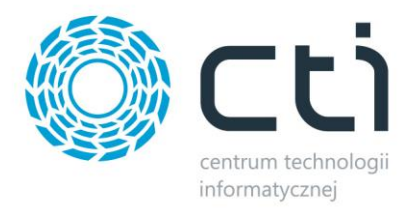

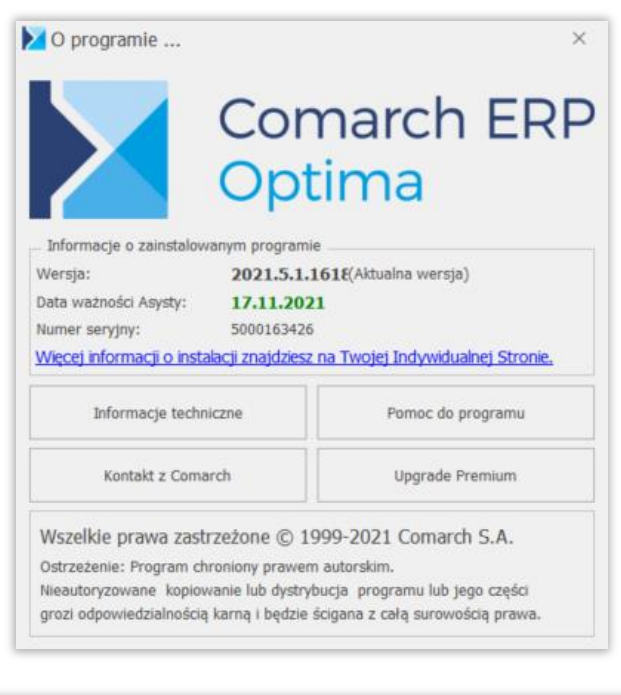

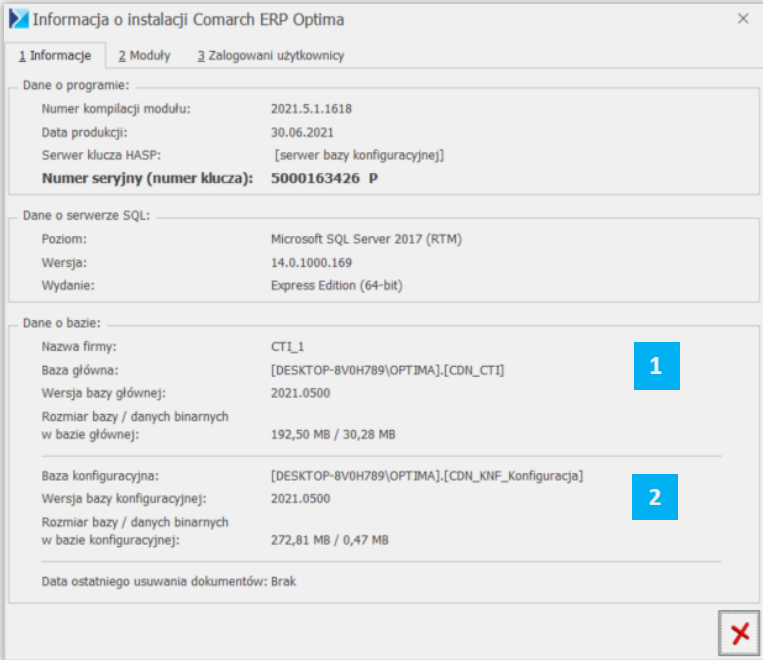

W części *Dane o bazie* znajdują się następujące pola:

 $\mathbf{1}$ *Baza główna* – składa się z nazwy serwera oraz nazwy bazy firmowej, obie części oddzielone są kropką (w tym przypadku serwer to *DESKTOP-MGNH7DD\OPTIMA* natomiast baza firmowa ma nazwę *CDN\_CTI*)

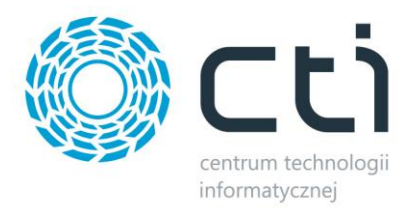

 $\overline{2}$ *Baza konfiguracyjna* – analogicznie jak w przypadku bazy głównej, jednak po kropce widnieje nazwa bazy konfiguracyjnej (w tym przypadku *CDN\_KNF\_Konfiguracja*)

Po wprowadzeniu danych niezbędne jest ich przetestowanie. Jeśli wszystkie pola zostały uzupełnione poprawnie, wyświetlony zostanie komunikat potwierdzający ten fakt:

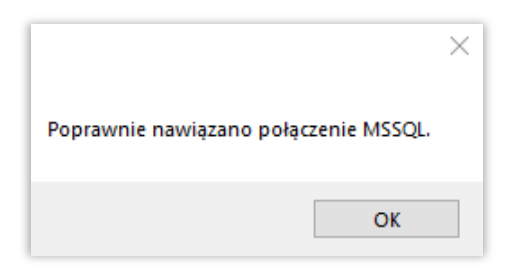

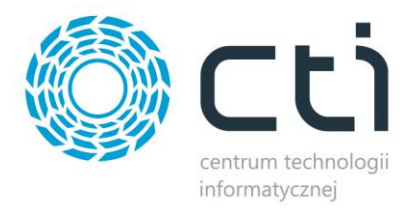

#### **2.1.2 API**

Kolejnym krokiem jest podanie danych dostępowych do programu Comarch ERP Optima:

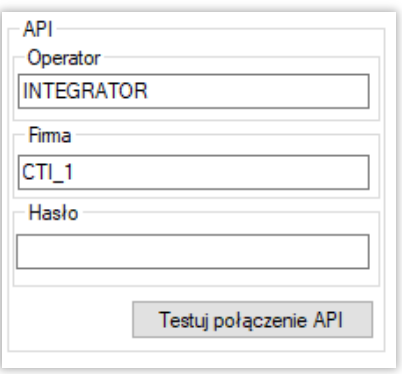

- *Operator*  nazwa użytkownika z Comarch ERP
- *Firma*  nazwa firmy z Comarch ERP
- *Hasło*  hasło użytkownika z Comarch ERP

Po uzupełnieniu danych należy kliknąć *Testuj połączenie API*. Jeżeli pojawi się błąd, należy sprawdzić poprawność wprowadzonych danych. Przy poprawnym ich uzupełnieniu, wyświetlony zostanie komunikat o nawiązaniu połączenia:

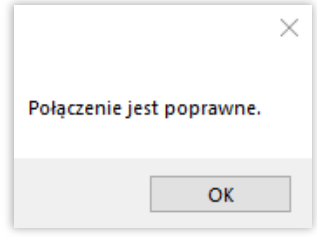

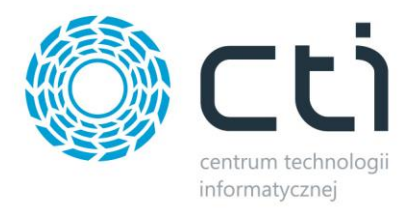

## **2.1.3 Atrybut kontrahenta**

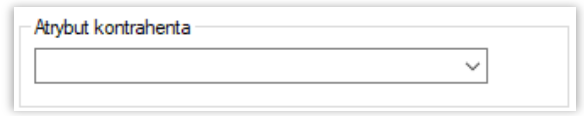

Możliwość wskazania atrybutu, który został nadany kontrahentowi. Program umożliwia na filtrowanie/wyświetlenie kontrahentów, którzy posiadają atrybut wybrany w konfiguracji programu.

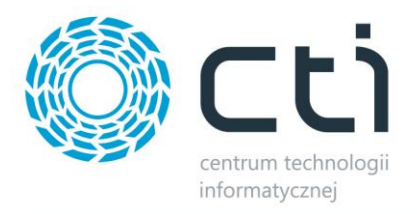

## **2.2. Licencje**

Po kliknięciu przycisku *Wczytaj licencję*, należy podać jego ścieżkę i zatwierdzić wybór. Plik został dostarczony wraz z zakupionym oprogramowaniem. Jeśli wskazany został poprawny plik, informacja w sekcji ulegnie zmianie:

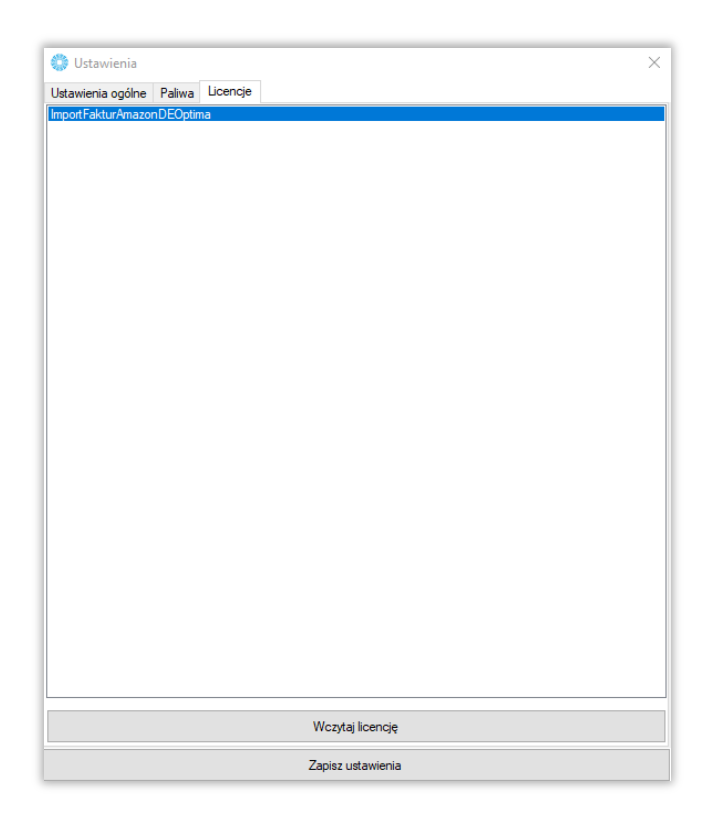

W zależności od licencji, program może pełnić różne funkcjonalności. Gdy licencja obejmuje import faktur paliwowych, to zakładka *Paliwa* jest widoczna.

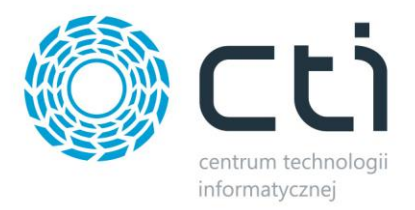

## **3. Tryb pracy**

## **3.1. Tryb pracy VAT**

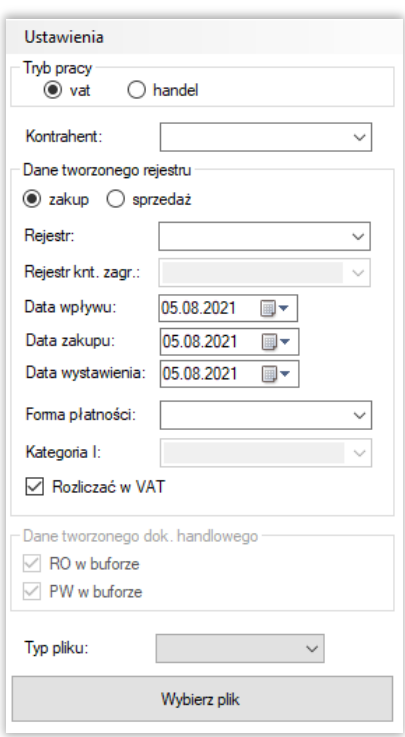

W trybie pracy VAT, zostaną stworzone Rejestry VAT w programie Comarch ERP Optima.

- *Kontrahent* należy wskazać kontrahenta na którego będzie tworzony dokument
- *Dane tworzonego rejestru –* określa typ rejestru VAT
- *Rejestr –* wskazanie, do którego rejestru mają być importowane dane
- *Data wpływu/zakupu/wystawienia –* odpowiadają odpowiednio polom na dokumencie w programie Comarch ERP Optima:

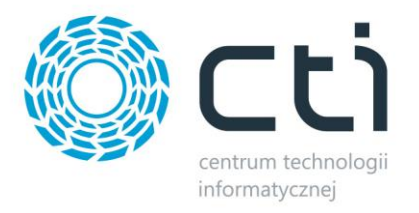

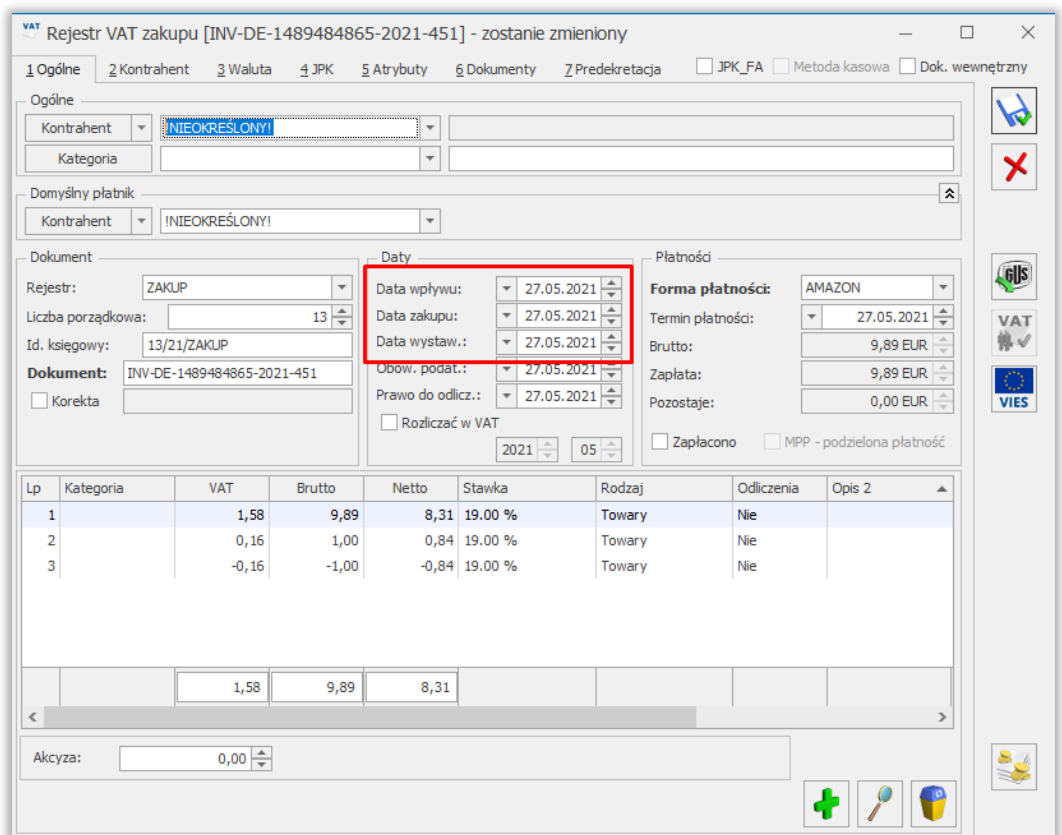

- *Forma płatności –* wskazanie z jaką formą płatności ma być zaimportowany Rejestr VAT
- *Kategoria I –* określenie kategorii Rejestru VAT
- *Rozliczać w VAT –* gdy dany check będzie zaznaczony, to automatycznie na Rejestrze VAT również będzie zaznaczony:

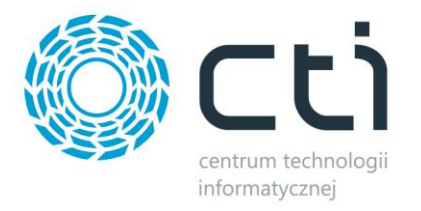

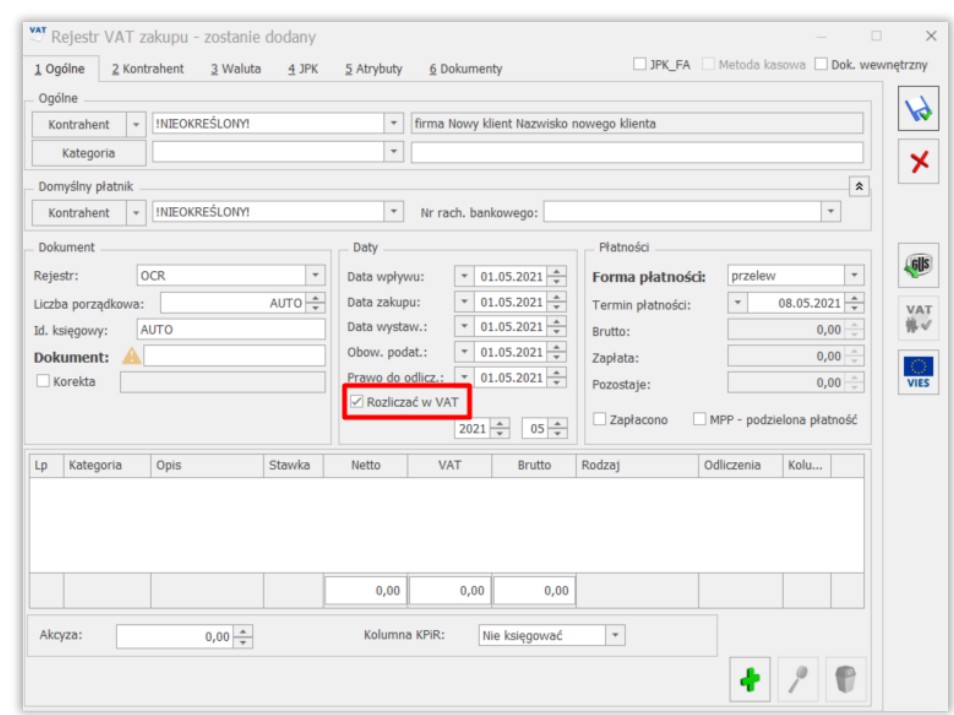

• *Typ pliku –* typ pliku należy wskazać *AmazonDE*.

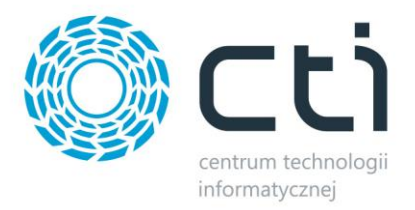

## **3.2. Tryb pracy handel**

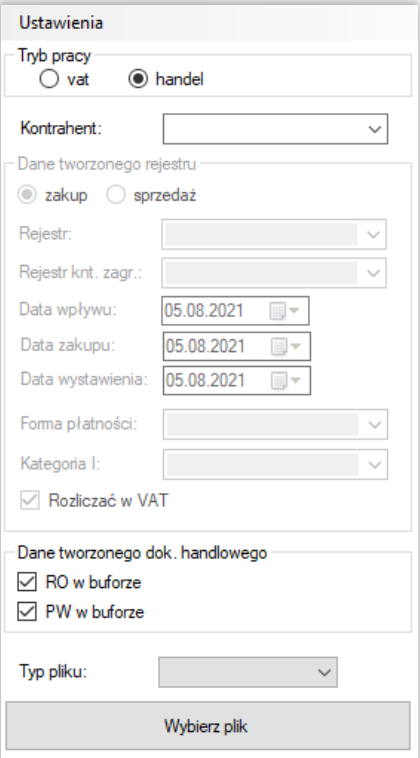

- *Kontrahent –* należy wskazać kontrahenta na którego będzie tworzony dokument
- *Dane tworzonego dok. handlowego –* określenie czy tworzone dokumenty RO/PW mają być w buforze
- *Typ pliku –* typ pliku należy wskazać *AmazonDE*.